# **РУКОВОДСТВО ПОЛЬЗОВАТЕЛЯ. РАБОТАВ СИСТЕМЕ «УЧЕТ МЕДИЦИНСКОЙ ТЕХНИКИ ПОСРЕДСТВОМ СЕТИ «ИНТЕРНЕТ»**

# **Оглавление**

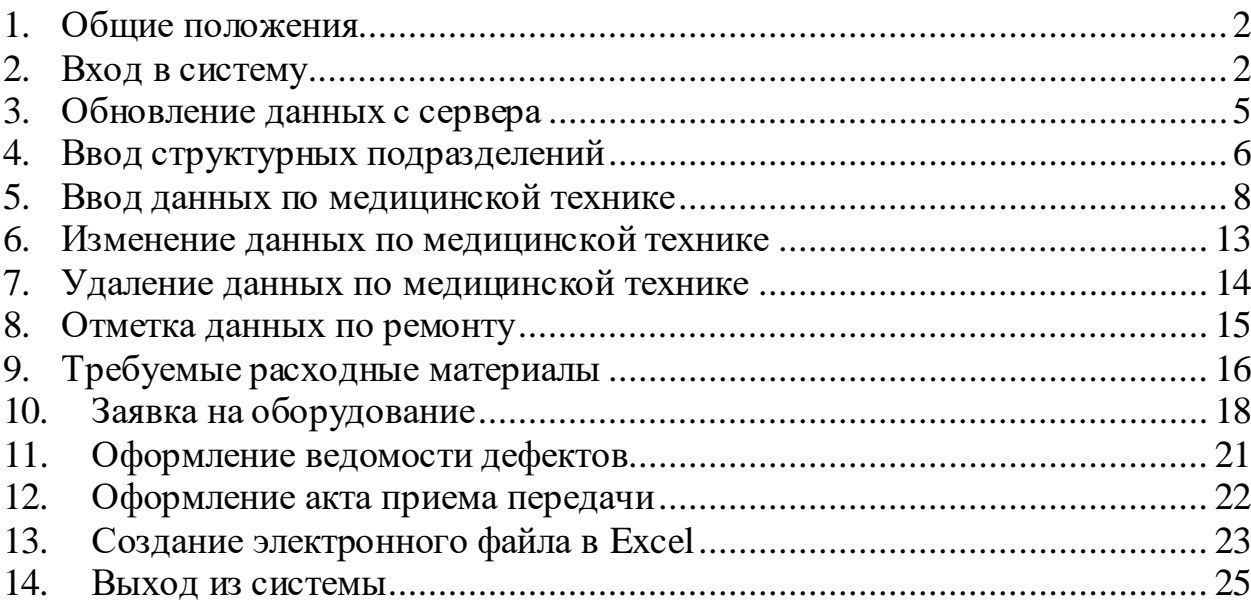

### <span id="page-1-0"></span>**1. Общие положения**

1.1.Компьютер, на котором будут производиться работы по учету медицинской техники, должен быть подключен к сети Интернет.

1.2.Если во время работы в одной из страниц системы необходим перерыв, то необходимо выйти из системы (см. раздел 14).

1.3.Если работа будет происходить с перерывом более 15 минут, то система автоматически отключается.

1.4.Необходимо периодически устанавливать на компьютер антивирусную программу, в противном случае система будет работать неправильно.

1.5.В случае аварийного отключения электроэнергии во время работы в системе, остается не сохраненным последний ввод данных.

# <span id="page-1-1"></span>**2. Вход в систему**

2.1.Пользователь должен набрать в браузере закладку <http://medtech.cc.kg/> и откроется страничка на рис. 1.

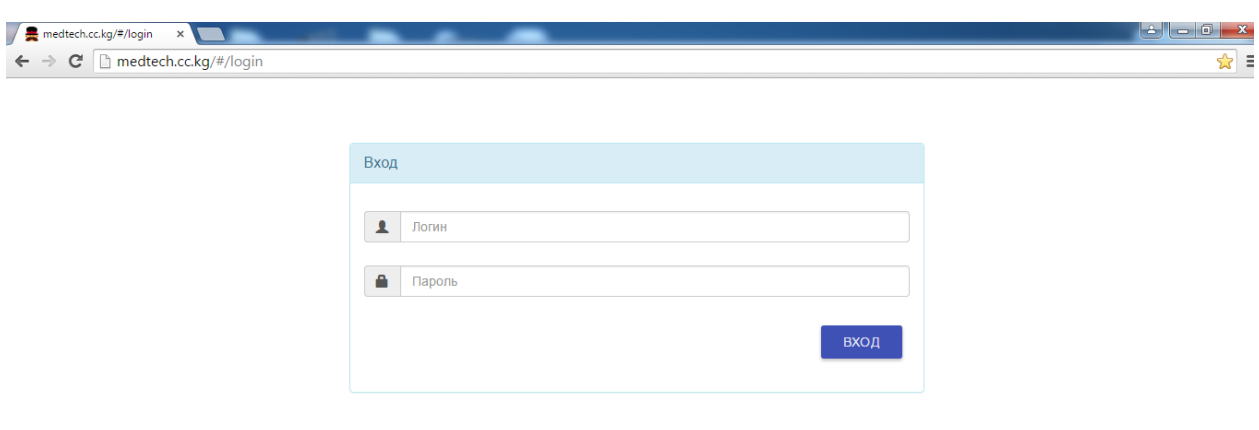

Департамент Лекарственного Обеспечения и Медицинской Техники при МЗКР

2.2. Установить в соответствующих полях на рис. 1 **Логин** и **Пароль**, которые выдаются ДЛОиМТ при мониторинге медицинской техники в организациях здравоохранения (телефоны для справок: 25-15-09, 21-89-76; e-mail: [kilin\\_al@mail.ru](mailto:kilin_al@mail.ru) или [otomt\\_kg@mail.ru](mailto:otomt_kg@mail.ru) (см. пример на рис. 2).

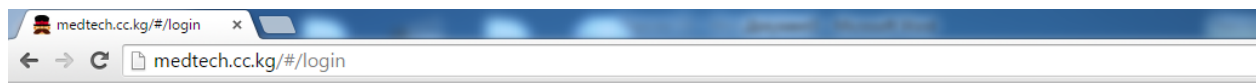

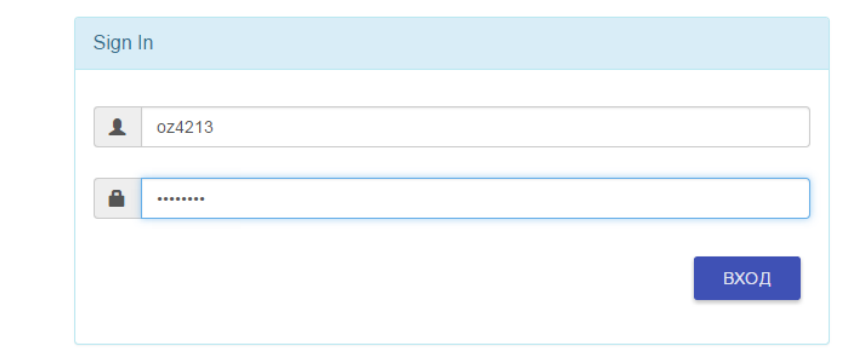

Департамент Лекарственного Обеспечения и Медицинской Техники при МЗКР

Рис. 2

2.3. Находясь на страничке, указанной на рис. 2, кликнуть на кнопку «**ВХОД**» и загрузится страничка на рис. 3.

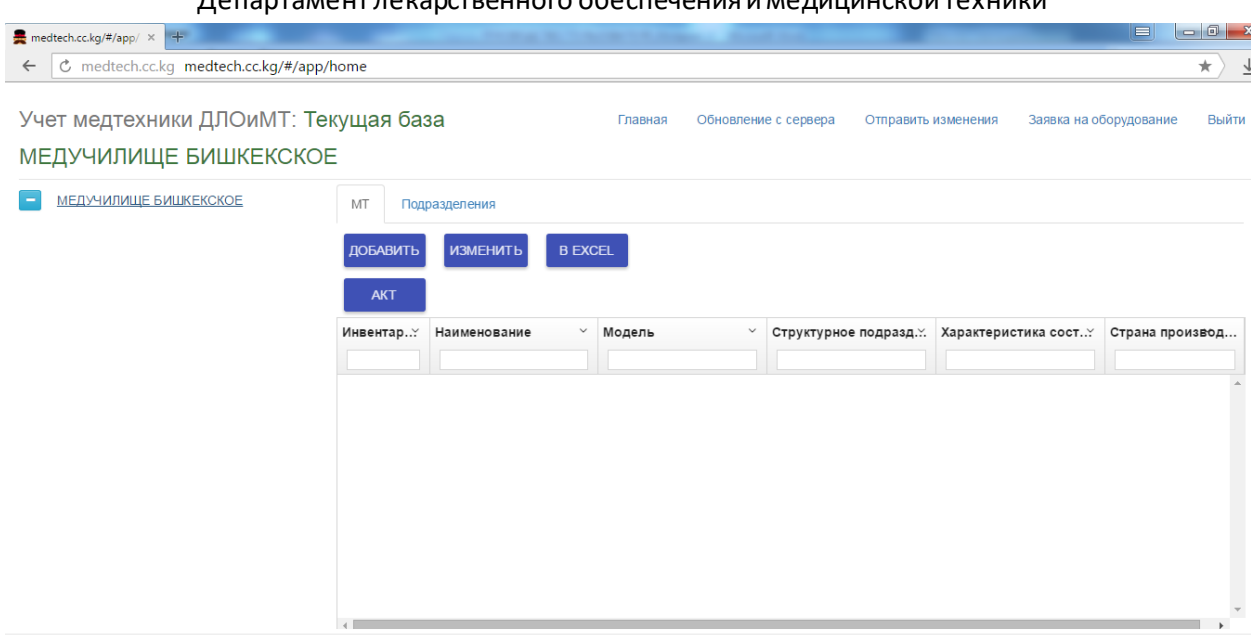

Департамент Лекарственного Обеспечения и Медицинской Техники при МЗКР

Рис. 3

2.4.Назначение кнопок на страничке на рис. 3 следующее:

Главная - кнопка «**Главная**», при обращении к этой кнопке открывается страничка рис. 3.

Обновление с сервера - кнопка «**Обновление с сервера**», при обращении к этой кнопке производятся процедуры по обновлению данных с сервера ДЛОиМТ (см. раздел 3).

- кнопка «**Отправить изменения**», при обращении к этой кнопке производятся процедуры по отправки изменений на сервер ДЛОиМТ (см. раздел 6).

Заявка на оборудование **-** кнопка «**Заявка на оборудование**», при обращении к этой кнопке производится заказ оборудования посредством электронного заявления (см. раздел 10).

- кнопка «**О программе**», при обращении к этой кнопке производится информация о разработчиках программного обеспечения.

Выйти - кнопка «**Выйти**», при обращении к этой кнопке производится выход из системы по конкретной организации здравоохранения (см. раздел 14).

- кнопка «**МТ**», она же кнопка «**Главная**», при работе в этой страничке (см. раздел 5).

- кнопка «**Подразделения**», при обращении к этой кнопке вводятся структурные подразделения (см. раздел 4).

**B EXCEL** - кнопка «**В EXCEL**», при обращении к этой кнопке данные по организации здравоохранения генерируются в Excel(см. раздел 13).

**AKT** - кнопка «**АКТ**», при обращении к этой кнопке генерируется акт приема-передачи медицинской техники (см. раздел 12).

# <span id="page-4-0"></span>**3. Обновление данных с сервера**

3.1. Пользователь, находясь на страничке на рис. 3, кликает на кнопку «**Обновление с сервера**», и загружается страничка на рис. 4

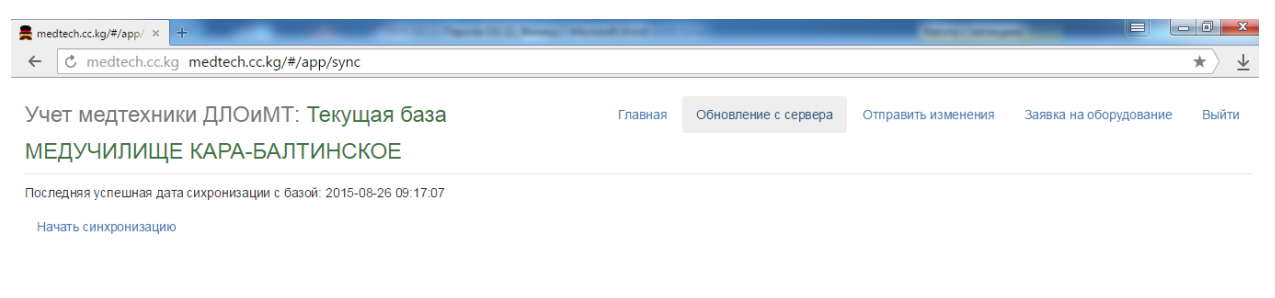

3.2. Пользователь, находясь на страничке на рис. 4, кликает мышкой на кнопку «**Начать синхронизацию**», и система начнет процесс загрузки (см.рис.  $5)$ ,

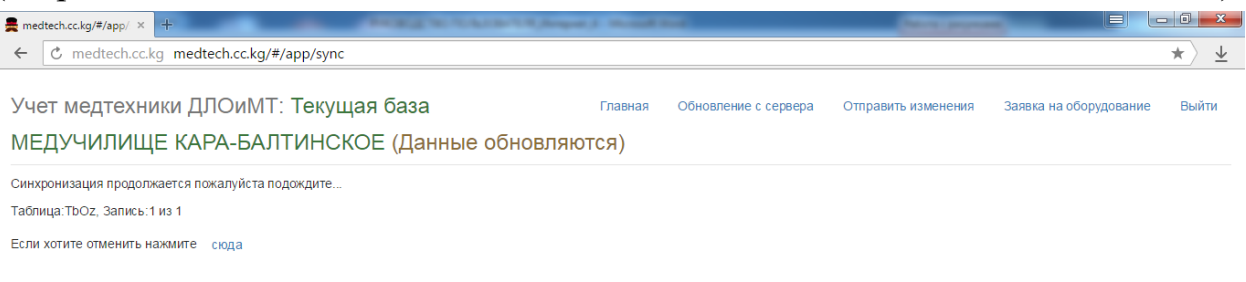

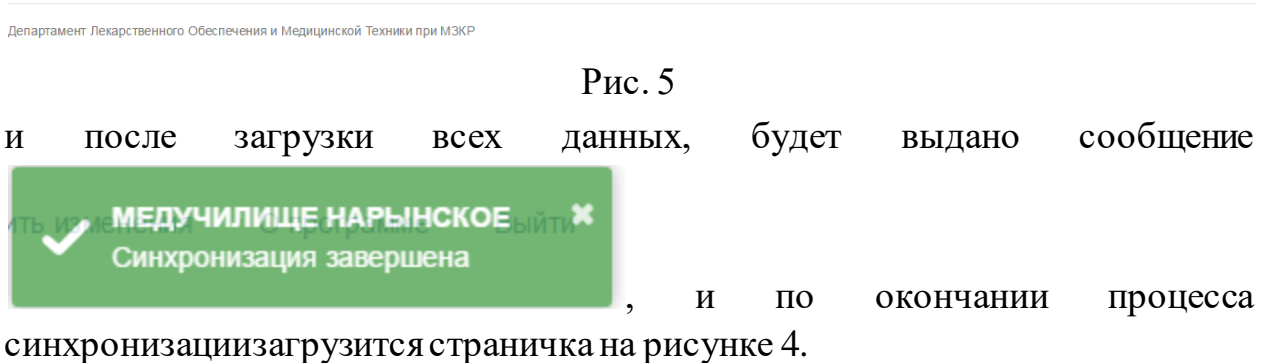

3.3. Выход из странички на рис. 4 производится кликом мышки на кнопку «**Главная**».

# <span id="page-5-0"></span>**4. Ввод структурных подразделений**

4.1. Пользователь, находясь на страничке на рис. 3, кликает мышкой на кнопку «**Подразделения**», и система загружает страничку на рис. 6.

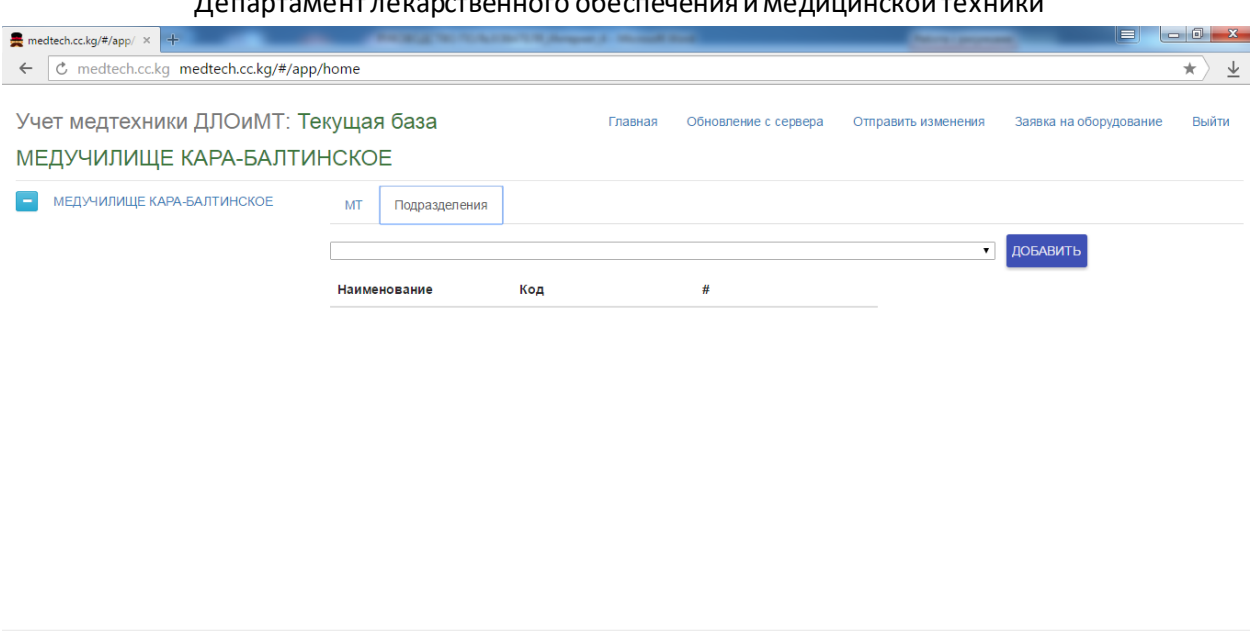

Рис. 6

Департамент Лекарственного Обеспечения и Медицинской Техники при МЗКР

4.2. Пользователь, находясь на страничке на рис. 6, кликает мышкой в поле перед кнопкой «**ДОБАВИТЬ**», и выбирает структурное подразделение (см. пример на рис. 7), либо набирает быстро буквы слов, или выбирает по коду справочника структурных подразделений, выдаваемого при мониторинге.

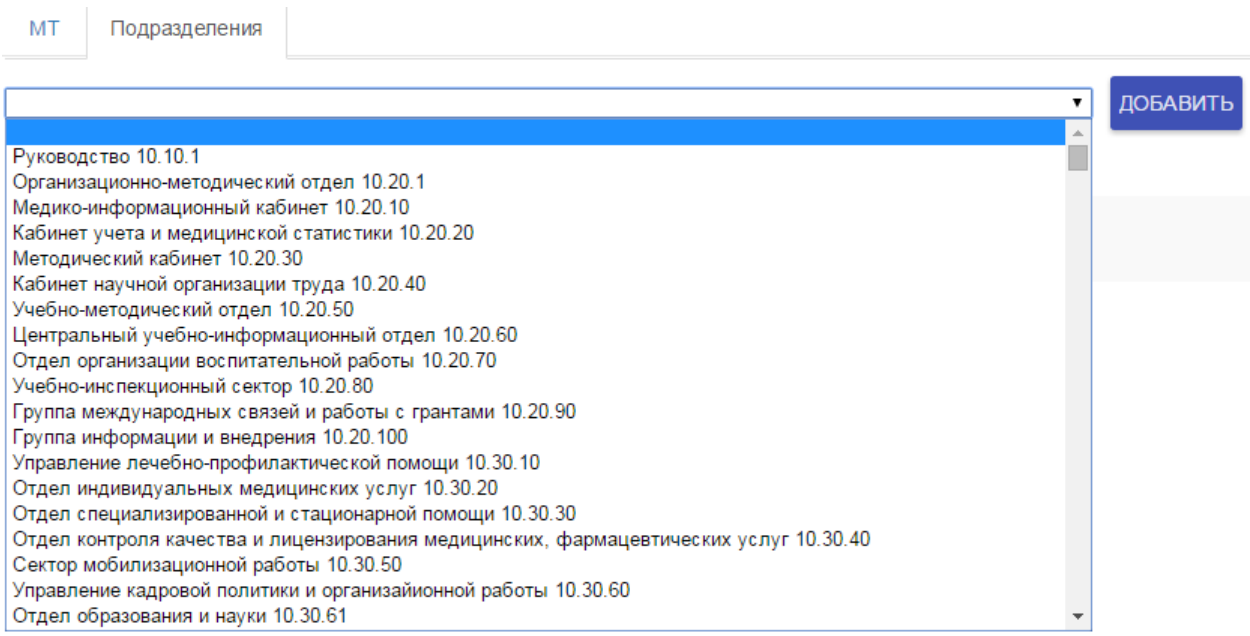

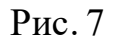

4.3. Кликает мышкой на выбранное структурное подразделение, а затем кликает мышкой на кнопку «**ДОБАВИТЬ**» и система загружает страничку на рис. 8.

# Министерство здравоохранения Кыргызской Республики

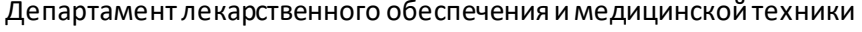

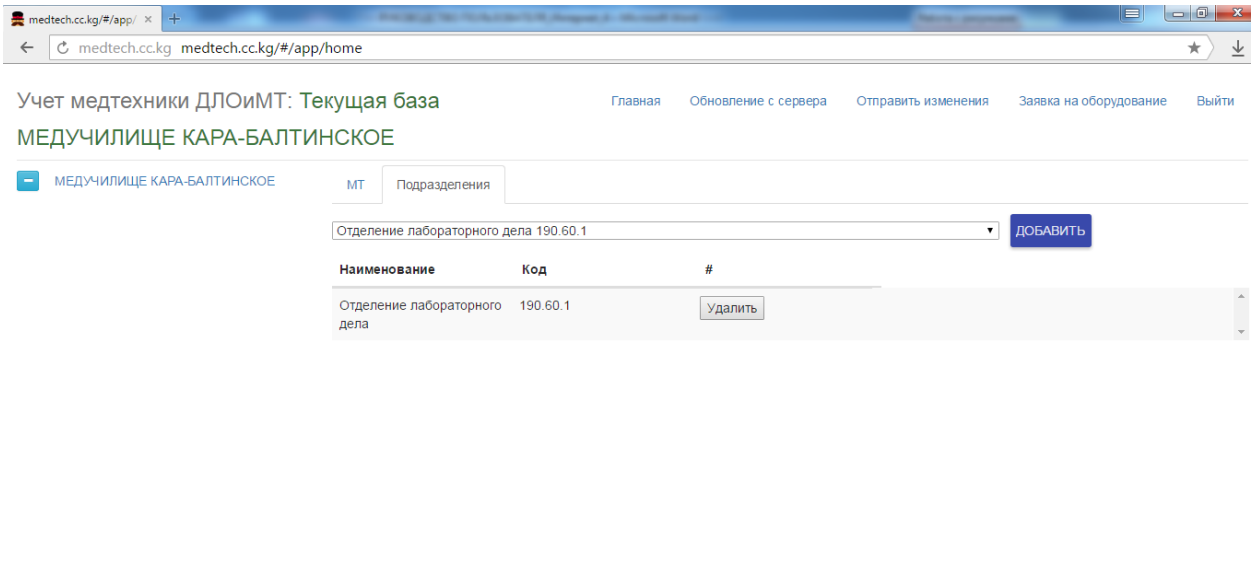

Департамент Лекарственного Обеспечения и Медицинской Техники при МЗКР

Рис. 8

4.4. Остальные структурные подразделения вводятся аналогично.

4.5. Выход из странички на рис. 8 производится кликом мышки на кнопку «**МТ**» или «**Главная**».

4.6. Пользователь, после ввода данных по структурным подразделениям должен отправить информацию на сервер ДЛОиМТ в порядке, изложенном в разделе 14 настоящего руководства.

# <span id="page-7-0"></span>**5. Ввод данных по медицинской технике**

5.1. Ввод данных возможен, если в системе активна кнопка «**МТ**».

5.2. Пользователь, находясь на страничке на рис. 3, кликает мышкой на кнопку «**ДОБАВИТЬ**», и система загружает окно на рис. 9

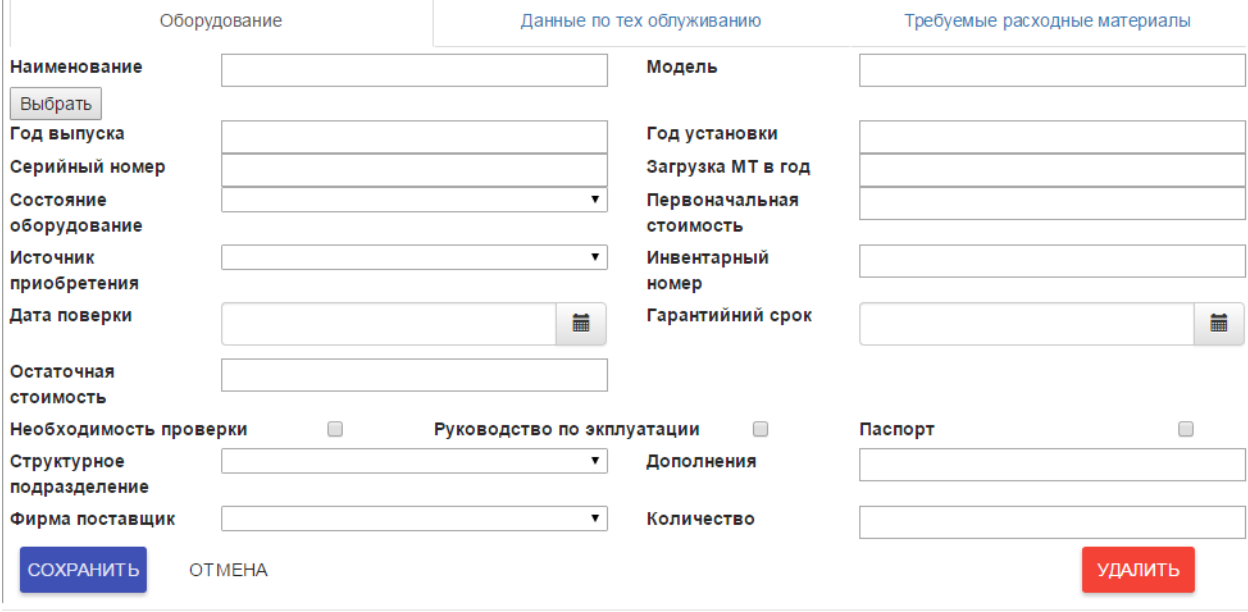

Рис. 9

5.3. Пользователь, находясь в окне на рис. 9, кликает мышкой на кнопку «**Выбрать**», и система загружает окно на рис. 10

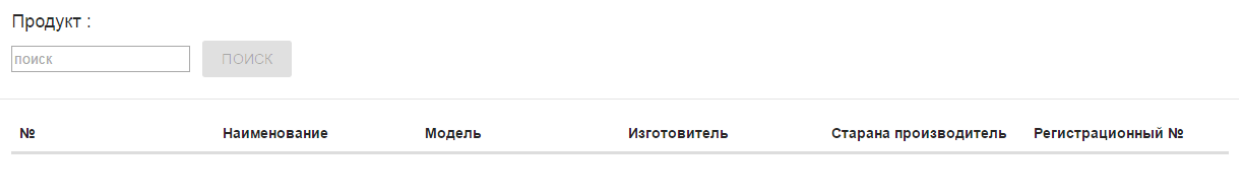

Рис. 10

5.4. Пользователь, находясь в окне на рис. 10, в поле «**Продукт**» должен набрать либо наименование, либо модель продукта, либо часть наименования, а затем кликнуть на кнопку «**ПОИСК**», и система загрузит окно с указанием конкретной медицинской техники (см. примеры на рис. 11, 12 и 13).

OTMEHA

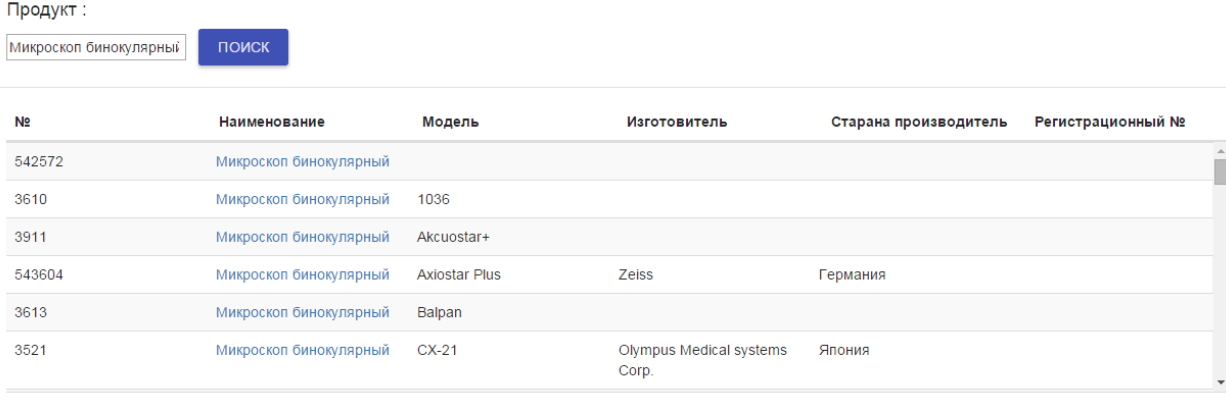

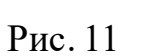

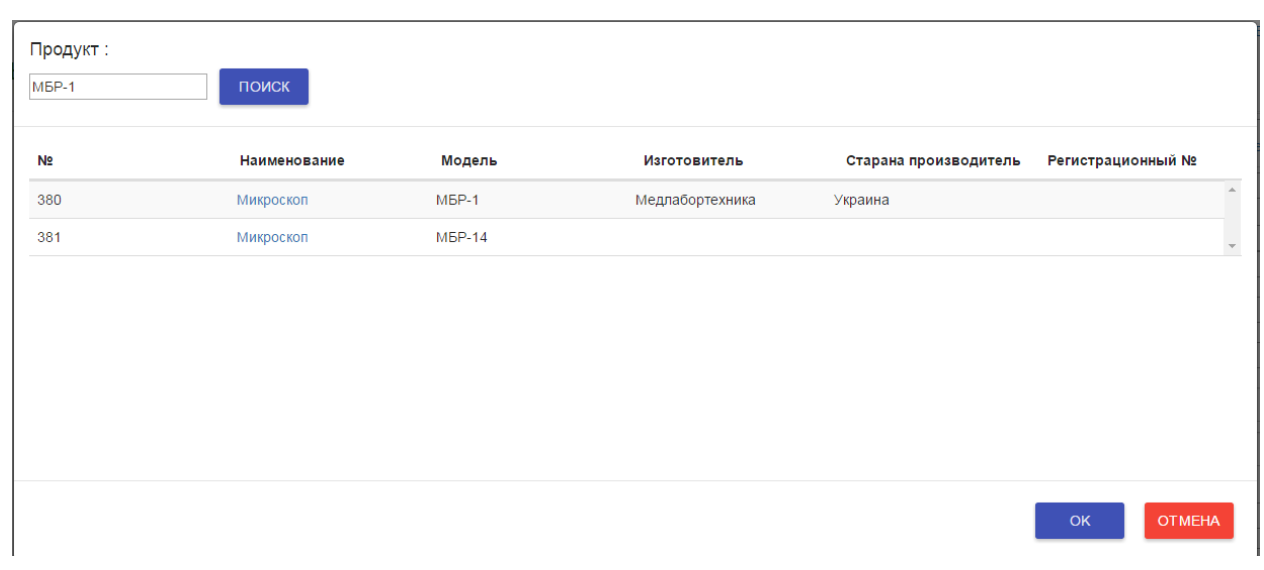

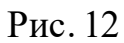

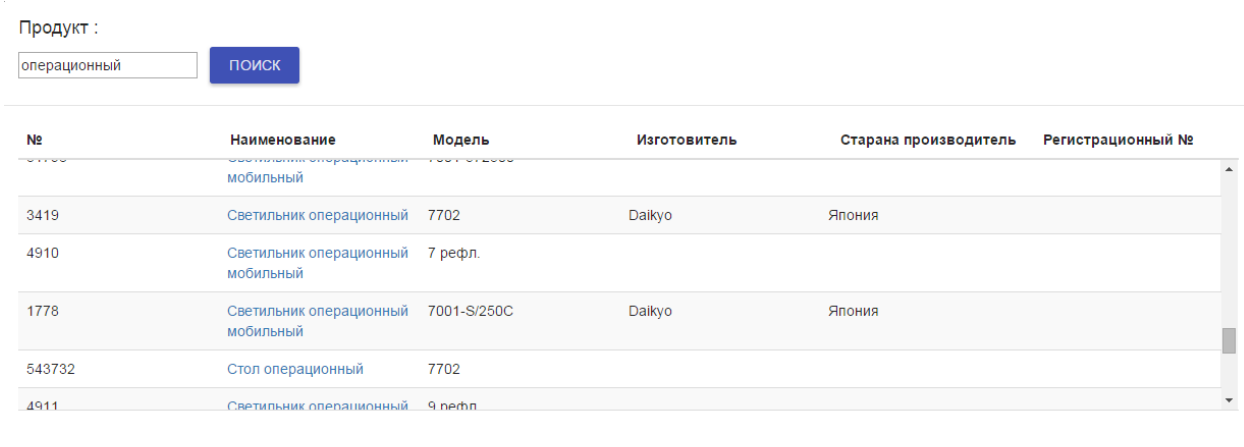

OTMEHA

OTMEHA

Рис. 13

5.5. Пользователь, находясь в одном из окон, указанных в примерах на рис. 11-13, кликает мышкой на выбранное поле, и система загружает окно на рис. 14.

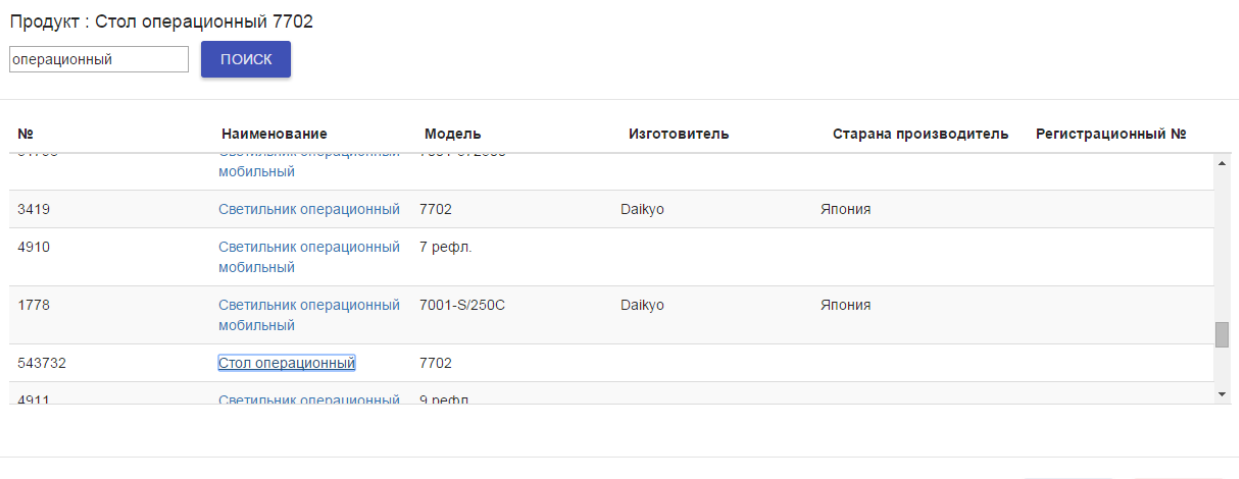

Рис. 14

5.6. Пользователь, находясь в окне на рис. 14, кликает мышкой на кнопку «**ОК**», и система загружает окно на рис. 15

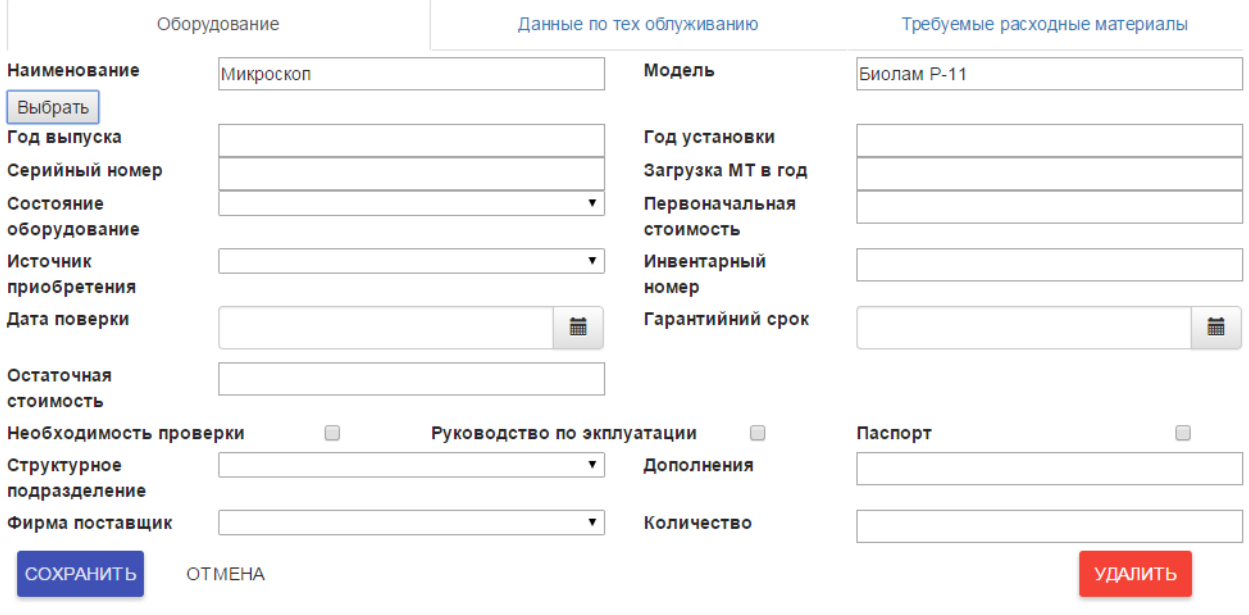

Рис. 15

5.7. Пользователь, находясь в окне 15, последовательно заполняет реквизиты (поля) в этом окне:

- «**Год выпуска**»- в этом реквизите заполняется год выпуска (например, «**2000**»);

**OTMEHA** 

- «**Год установки**»- в этом реквизите заполняется год установки (например, «**2000**»);

- «**Серийный номер**»- в этом реквизите заполняется серийный номер (заводской номер медицинской техники на табличке, например, «**А47900**»);

- «**Загрузка МТ в день**» - в этом окне заполняется количество работы медицинской техники в месяц (анализов, процедур, исследований, закладок и т.д., например, стерилизатор работал в году 3000 ч, «**3000**»);

- «**Состояние оборудования**» - в этом реквизите заполняется один из вариантов, предложенных по стрелке (например, «**в рабочем состоянии»**);

- «**Первоначальная стоимость**» - в этом реквизите заполняется стоимость медицинской техники на момент покупки в сомах (например, «**10000**», если в стоимости присутствуют тыйыны, то сомы от тыйынов надо **отделять точкой**, например, 10000 сом 48 тыйын вносится так «**10000.48**»);

- «**Источник приобретения**» - в этом реквизите заполняется один из вариантов, предложенных по стрелке (например, «**республиканский бюджет**»);

- «**Инвентарный номер**» - в этом реквизите заполняется инвентарный номер медицинской техники, ведущийся в соответствующих журналах учета (например, «**0130510**»);

- «**Дата поверки**» - в этом реквизите заполняется очередная дата поверки средств измерения медицинского назначения (например, «**25.07.2016**»);

- «**Гарантийный срок**» - в этом реквизите заполняется дата медицинской техники по гарантии (например, «**25.07.2017**»);

- «**Остаточная стоимость**» - в этом реквизите заполняется стоимость медицинской техники на дату инвентаризации в сомах (например, «**100**»если в стоимости присутствуют тыйыны, то сомы от тыйынов надо отделять точкой, например, 100 сом 24 тыйына вносится так «**100.24**»);

- «**Необходимость поверки**», «**Руководство по эксплуатации**» и «**Паспорт**» - в указанных реквизитах производится отметка птичка , если этот реквизит применяется;

- «**Структурное подразделение**» - в этом реквизите заполняется один из вариантов, предложенных по стрелке (например, «**Реанимации**», порядок ввода структурных подразделений указан в 4 разделе);

- «**Дополнения**» в этом реквизите указывается информация, не вошедшая в предыдущие реквизиты (например, номер кабинета и др.);

- «**Фирма поставщик**» - в этом реквизите заполняется один из вариантов, предложенных по стрелке (например, «**Наман-Фарм**»);

- «**Количество**» - в этом реквизите заполняется количество медицинского инструментария, если он вводится в систему (например, «**3**»).

5.8. После заполнения всех реквизитов, указанных в п. 5.7, пользователь кликает мышкой на кнопку «**СОХРАНИТ**Ь», вначале будет

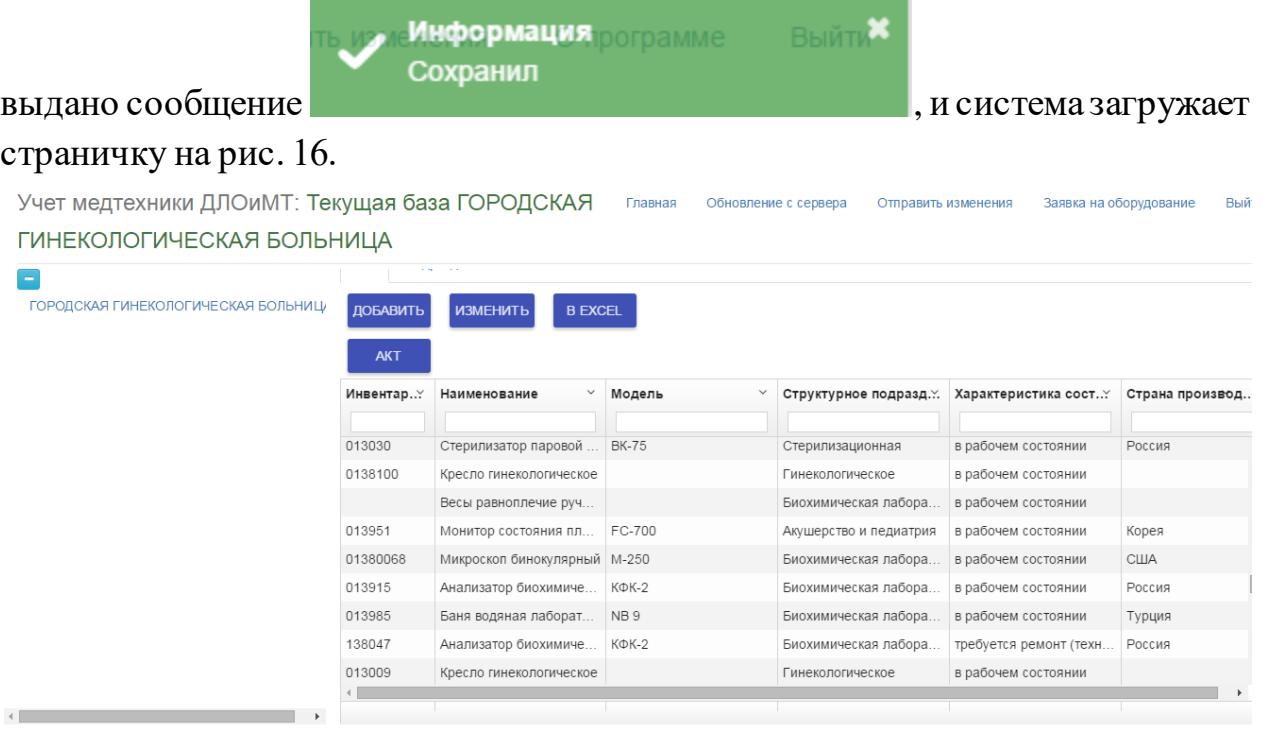

Департамент Лекарственного Обеспечения и Медицинской Техники при МЗКР

# Рис. 16

5.9. Аналогично вводятся данные по остальной медицинской технике.

5.10. Пользователь, после ввода данных должен отправить информацию на сервер ДЛОиМТ в порядке, изложенном в разделе 14 настоящего руководства.

# **6. Изменение данных по медицинской технике**

<span id="page-12-0"></span>6.1. Пользователь, находясь на страничке на рис. 16, устанавливает курсор на изменяемую медицинскую технику, и кликает мышкой на кнопку «**ИЗМЕНИТЬ**», и система загружает окно на рис. 17.

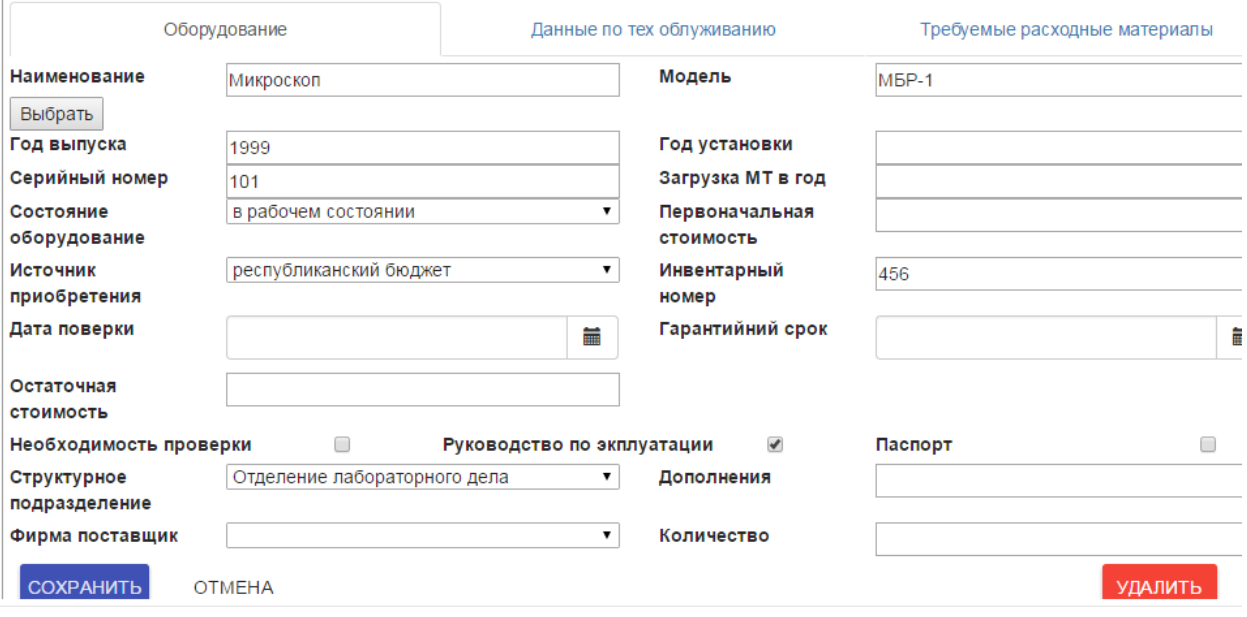

Рис. 17

6.2. Если пользователь, находясь на страничке на рис. 16, не поставит курсор на изменяемую позицию, то будет выдано сообщение

**Информация <b>рограмме** Выйти Выберите запись

, в связис чем необходимо кликом

мышки выбрать запись по п. 6.1.

6.3. Пользователь, находясь в окне на рис. 17, изменяет один из реквизитов, и кликает мышкой на кнопку «**СОХРАНИТЬ**», вначале будет

$$
\begin{array}{ccccc}\n\mathbf{M}\mathbf{H}\mathbf{Q}\mathbf{Q}\mathbf{D}\mathbf{M}\mathbf{M}\mathbf{Q}\mathbf{Q}\mathbf{D}\mathbf{Q}\mathbf{M}\mathbf{M}\mathbf{R}\mathbf{D}\mathbf{Q}\mathbf{D}\mathbf{Q}\mathbf{M}\mathbf{M}\mathbf{R}\mathbf{D}\mathbf{Q}\mathbf{D}\mathbf{Q}\mathbf{M}\mathbf{M}\mathbf{M}\mathbf{M}\mathbf{M}\mathbf{Q}\mathbf{M}\mathbf{Q}\mathbf{M}\mathbf{M}\mathbf{Q}\mathbf{M}\mathbf{Q}\mathbf{M}\mathbf{Q}\mathbf{M}\mathbf{Q}\mathbf{M}\mathbf{Q}\mathbf{M}\mathbf{Q}\mathbf{M}\mathbf{Q}\mathbf{M}\mathbf{Q}\mathbf{M}\mathbf{Q}\mathbf{M}\mathbf{Q}\mathbf{M}\mathbf{Q}\mathbf{M}\mathbf{Q}\mathbf{M}\mathbf{Q}\mathbf{M}\mathbf{M}\mathbf{Q}\mathbf{M}\mathbf{M}\mathbf{Q}\mathbf{M}\mathbf{M}\mathbf{Q}\mathbf{M}\mathbf{M}\mathbf{M}\mathbf{Q}\mathbf{M}\mathbf{M}\mathbf{M}\mathbf{Q}\mathbf{M}\mathbf{M}\mathbf{M}\mathbf{Q}\mathbf{M}\mathbf{Q}\mathbf{M}\
$$

возвращается на страничку, указанную на рис. 16.

6.4. Пользователь, после изменения данных должен отправить информацию на сервер ДЛОиМТ в порядке, изложенном в разделе 14 настоящего руководства.

# **7. Удаление данных по медицинской технике**

<span id="page-13-0"></span>7.1. Пользователь, находясь на страничке на рис. 16, устанавливает курсор на удаляемую медицинскую технику, и кликает мышкой на кнопку «**ИЗМЕНИТЬ**», и система загружает окно на рис. 17.

7.2. Пользователь, находясь в окне на рис. 17, кликает мышкой на кнопку «**УДАЛИТЬ**», и система возвращается на страничку, указанную на рис. 16.

7.3. Пользователь, после удаления данных должен отправить информацию на сервер ДЛОиМТ в порядке, изложенном в разделе 14 настоящего руководства.

### **8. Отметка данных по ремонту**

<span id="page-14-0"></span>8.1. Если в реквизите «**Состояние оборудования**» стоит отметка «**требуется ремонт (техническая неисправность)**» или «**используется, но требует ремонта**», пользователь, находясь на страничке на рис.16, должен кликнуть мышкой на эту позицию, затем с помощью бегунка переместиться вниз по экрану, кликнуть мышкой на кнопку «**Данные по техническому обслуживанию**» и загрузится окно на рис. 18

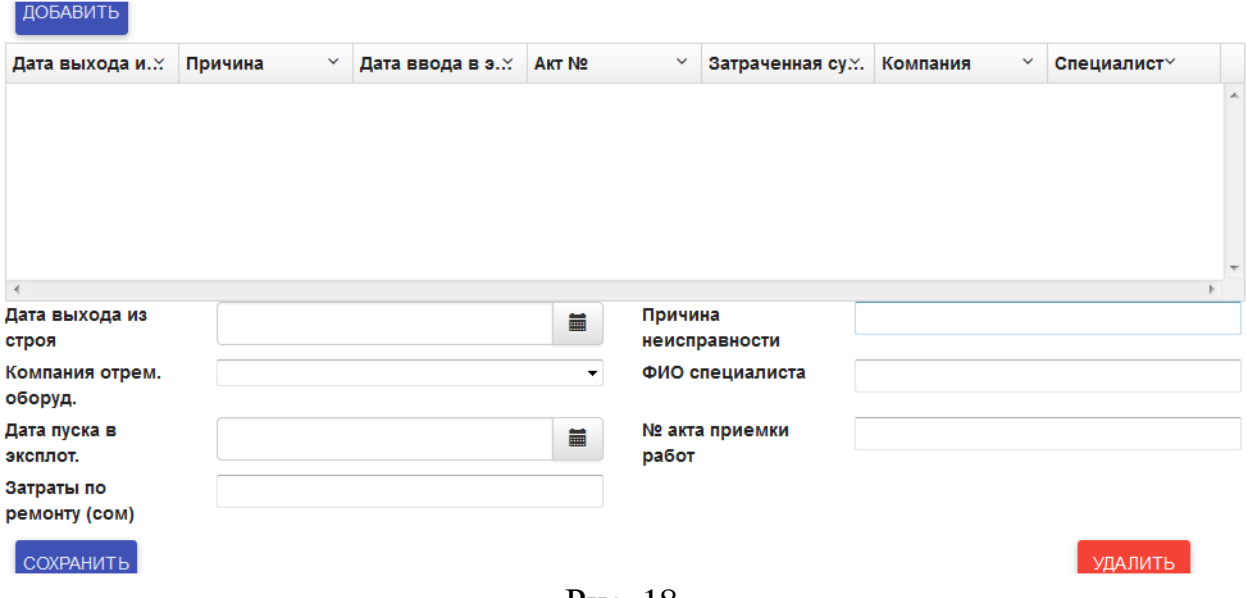

Рис. 18

8.2. Пользователь заполняет реквизиты в следующей последовательности:

- «**Дата выхода из строя**» - вводится дата выхода из строя, например, «**26.08.2015**»;

- «**Причина неисправности**» - вводится причина неисправности, например, «**каретка не вращается**».

Примечание – после заполнения указанных абзацев, пользователь должен кликнуть на кнопку «**СОХРАНИТЬ**», и система загрузит окно на рис. 19

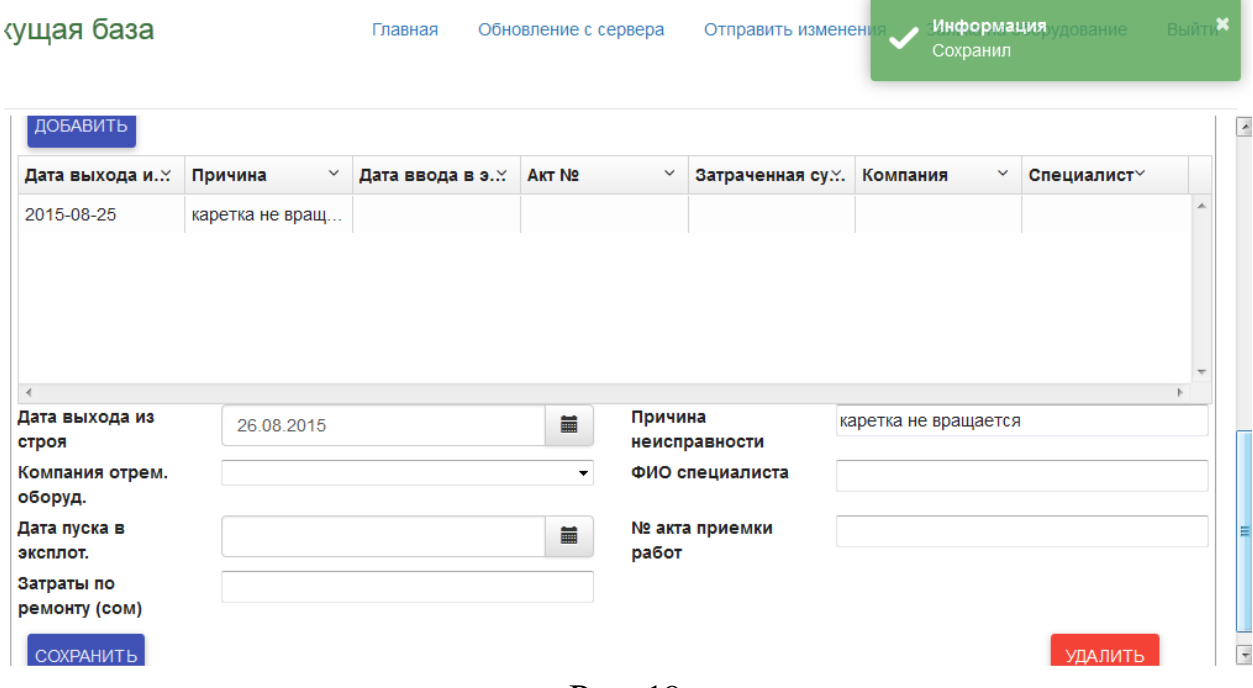

Рис. 19

8.3. Остальные реквизиты заполняются после выполнения работ, в частности, в реквизитах заполняется следующее:

- «**Компания отрем.оборудование**» - генерируется компания;

- «**ФИО специалиста**» - вводится фамилия и инициалы специалиста;

### - «**Дата пуска в эксплуат.**»;

- **«№ акта приемки работ**»;

- «**Затраты по ремонту**».

8.4. Если выявится необходимость, вводить новую позицию по ремонту, необходимо кликнуть на кнопку «**ДОБАВИТЬ**», а затем в порядке пп. 8.2-8.3.

8.5. Выход из окна на рис. 19 производится кликом мышки на кнопку «**Главная**».

8.6. Пользователь, после ввода информации по ремонту должен отправить информацию на сервер ДЛОиМТ в порядке, изложенном в разделе 14 настоящего руководства.

# **9. Требуемые расходные материалы**

<span id="page-15-0"></span>9.1. Если медицинская техника требует постоянно расходные материалы (например, аппараты для гемодиализа), пользователь должен заполнить раздел «**Требуемые расходные материалы**», для чего пользователь, находясь на страничке на рис.16, должен кликнуть мышкой на эту позицию, затем с помощью бегунка переместиться вниз по экрану,

кликнуть мышкой на кнопку «**Требуемые расходные материалы**» и загрузится окно на рис. 20

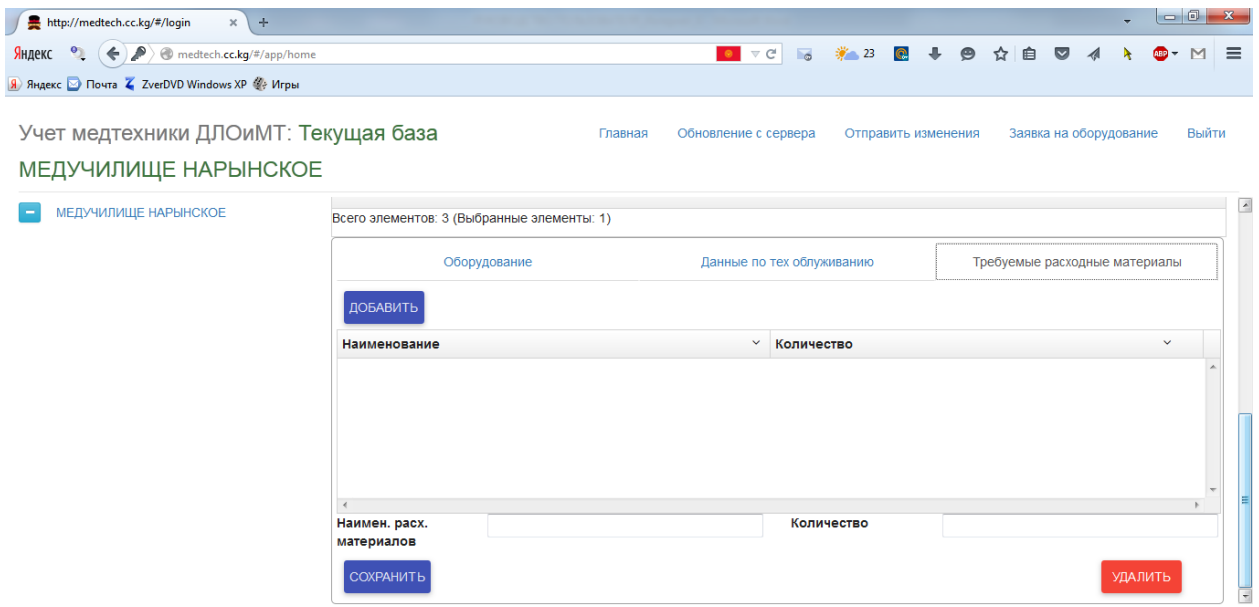

Департамент Лекарственного Обеспечения и Медицинской Техники при МЗКР

Рис. 20

9.2. Пользователь заполняет реквизиты в следующей последовательности:

- «**Наименование расх. материала**» - вводится наименование расходного материала;

- «**Количество**» - вводится количество, например, «**1**»

9.3. После заполнения указанных абзацев, пользователь должен кликнуть на кнопку «**Сохранить**», и система загрузит окно на рис. 21

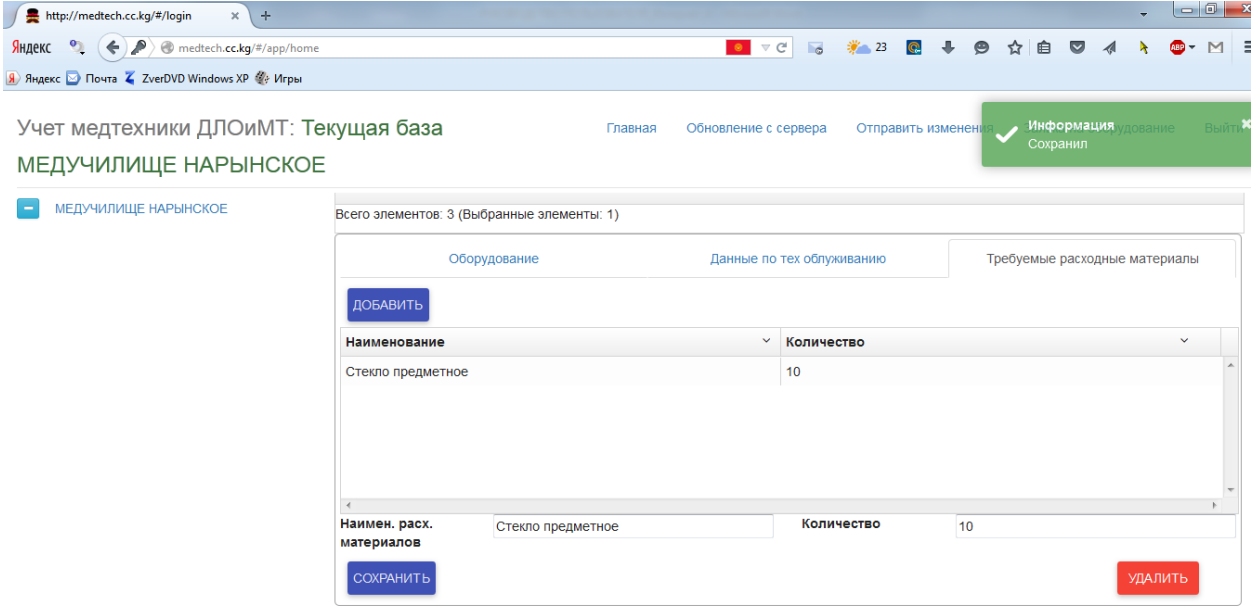

Департамент Лекарственного Обеспечения и Медицинской Техники при МЗКР

### Рис. 21

9.4. Выход из окна на рис. 21 производится кликом мышки на кнопку «Главная».

9.5. Пользователь, после ввода данных должен отправить информацию на сервер ДЛОиМТ в порядке, изложенном в разделе 14 настоящего руководства.

### **10. Заявка на оборудование**

<span id="page-17-0"></span>10.1. Пользователь, находясь в окне на рис. 3 или рис. 16, кликает мышкой на кнопку заявка на оборудование, и загружается окно на рис. 22.

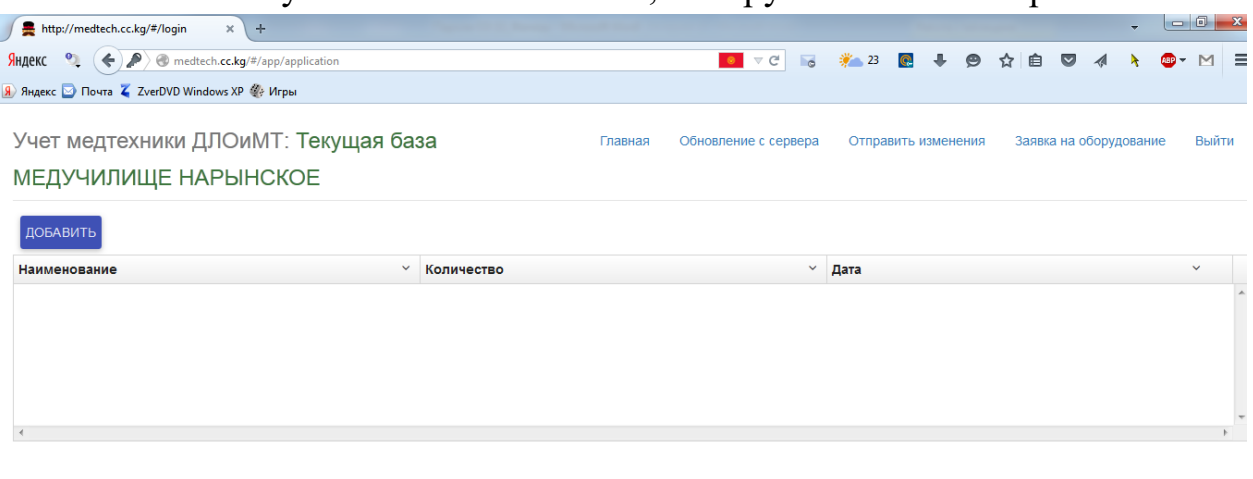

Департамент Лекарственного Обеспечения и Медицинской Техники при МЗКР

Рис. 22

10.2. Пользователь, находясь на рис. 22, кликает мышкой на кнопку «**ДОБАВИТЬ**», и система загружает страничку на рис. 23

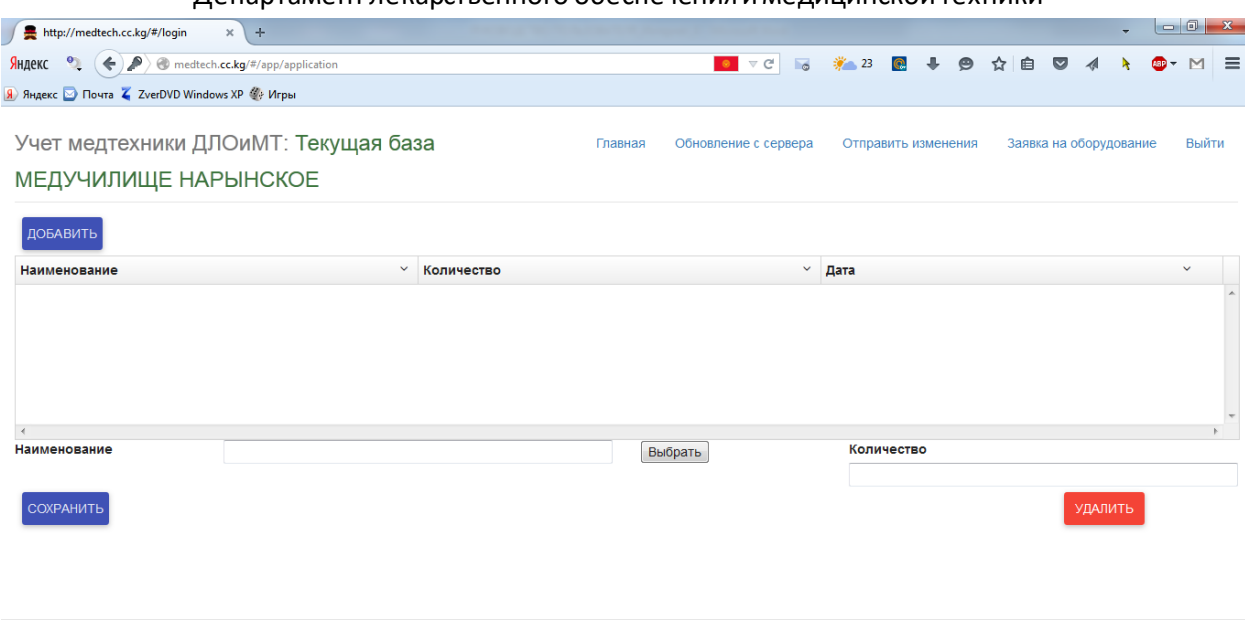

Департамент Лекарственного Обеспечения и Медицинской Техники при МЗКР

Рис. 23

10.3. Пользователь кликает мышкой на кнопку «Выбрать», и система загружает окно на рис. 10.

10.4. Пользователь, находясь в окне на рис. 10, в поле «**Продукт**» должен набрать либо наименование, либо модель продукта, либо часть наименования, а затем кликнуть на кнопку «**ПОИСК**», и система загрузит окно с указанием конкретной медицинской техники (см. примеры на рис. 11, 12 и 13).

10.5. Пользователь, находясь в одном из окон, указанных в примерах на рис. 11-13, кликает мышкой на выбранное поле, и система загружает окно на рис. 14.

10.6. Пользователь, находясь в окне на рис. 14, кликает мышкой на кнопку «**ОК**», и система загружает страничку на рис. 24

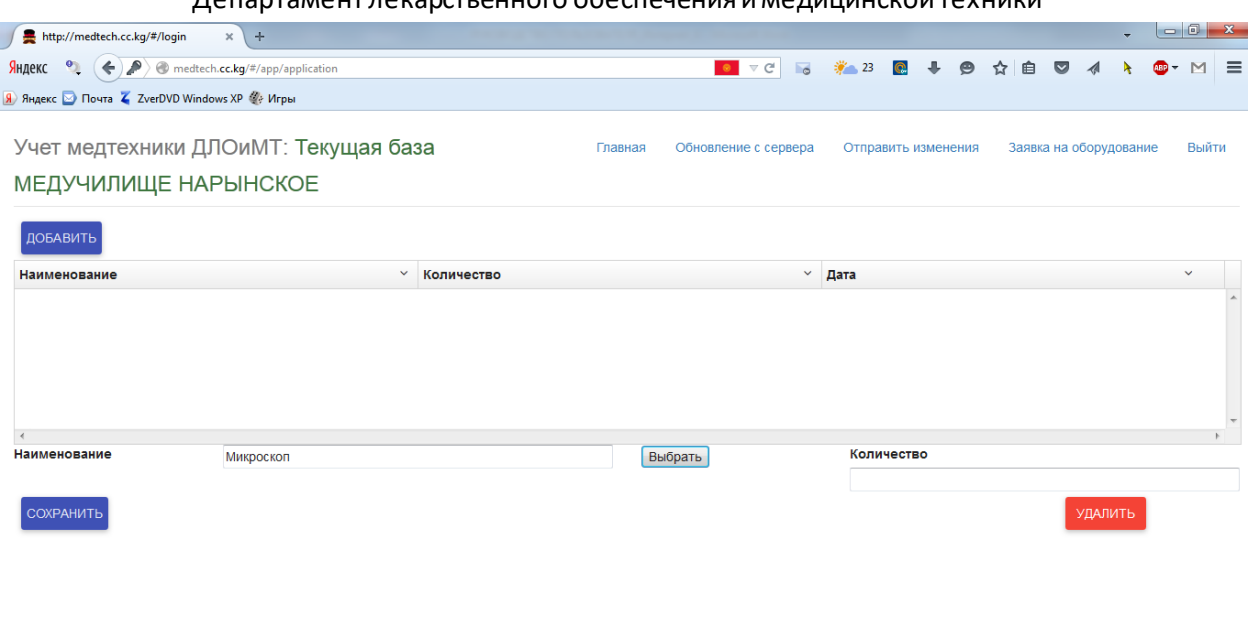

Департамент Лекарственного Обеспечения и Медицинской Техники при МЗКР

Рис. 24

10.7. Пользователь, находясь на страничке на рис. 24, в реквизите «**Количество**» вводит количество оборудования, например, «**1**», а затем кликает мышкой на кнопку сохранить, и загрузится страничка на рис. 25

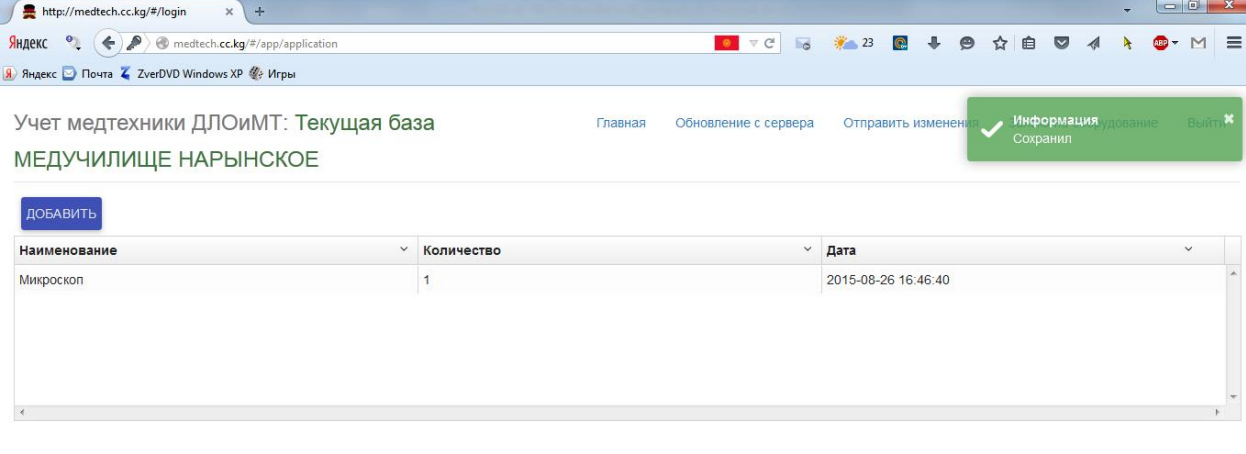

Департамент Лекарственного Обеспечения и Медицинской Техники при МЗКР

Рис. 25

10.8. Выход из странички на рис. 25 производится кликом мышки на кнопку «**Главная**».

10.9. Пользователь, после ввода данных должен отправить информацию на сервер ДЛОиМТ в порядке, изложенном в разделе 14 настоящего руководства.

# **11. Оформление ведомости дефектов**

<span id="page-20-0"></span>11.1. Ведомость дефектов оформляется на оборудование, в котором в реквизите «**Характеристика состояния**» заполнено «**списанию подлежит (не подлежит восстановлению)**».

11.2. Пользователь, находясь в окне на рис. 16, выбирает нужное оборудование и щелкает мышкой по этому оборудованию, затем бегунком перемещается вниз по экрану и кликает мышкой на кнопку «**Дефект**», при этом загружается окно на рис. 26

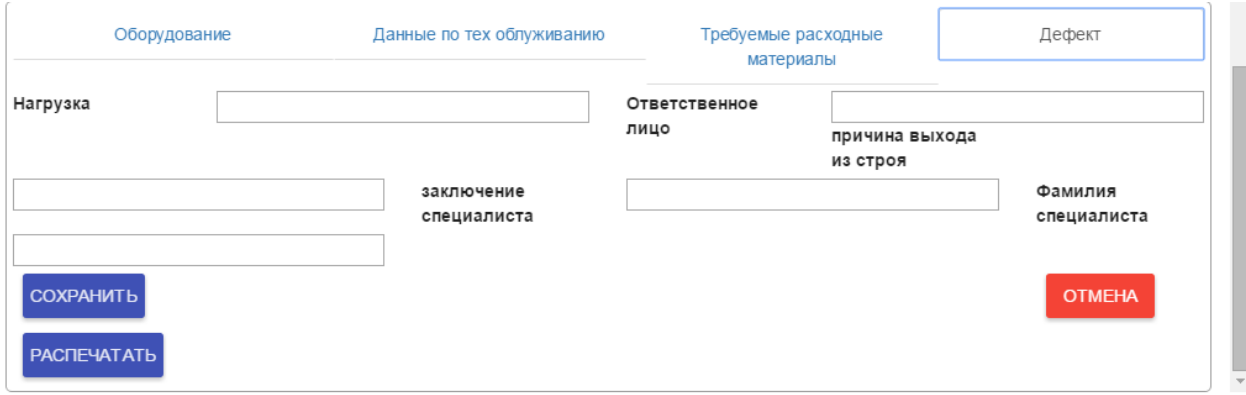

Рис. 26

11.3. Последовательно заполняет поля:

- «**Нагрузка**», вводится, сколько часов проработал прибор, например, 10000 часов («10000 ч»);

- «**Ответственное лицо**», вводится руководитель структурного подразделения, например, «Сулайманов С.С.»;

- «**Причина выхода из строя**» - вводится причина выхода из строя, например, «оптика не работает, револьвер не вращается, подсветка отсутствует»;

- «**Заключение специалиста**» - вводится заключение специалиста, «выработан ресурс, запасные части отсутствуют, рекомендую списать в установленном порядке»;

- «**Фамилия специалиста**» - вводится фамилия специалиста, например. «Сергеев Е.Т.».

11.4. После внесения всех данных по п. 11.3, пользователь кликает мышкой мышкой на кнопку «**РАСПЕЧАТАТЬ**», после чего загружается текст Ведомости дефектов, пример на рис. 27.

# дефектов медицинской техники, подлежащей списанию с баланса НАРЫНСКОЕ МЕДИЦИНСКОЕ УЧИЛИЩЕ

1. Микроскоп

- 2. Биолам
- 3. Первоначальная стоимость: 10000.00
- 4. Год выпуска: 2000
- 5. Серийный №: 445
- 6. Инвентарный №: 9999
- 7. Нагрузка: 10000

Ответственное лицо за использование медицинской техники Сулайманов С.С.

- 1. Не подлежит восстановлению
- 2. оптика не работает, револьвер не вращается, подсветка отсутствует
- 3. выработан ресурс, запасные части отсутствуют, рекомендую списать в установленном порядке

Специалист Сергеев Е.Т

### Рис. 27

11.5. Пользователь распечатывает Ведомость дефектов, кликает мышкой на кнопку «**СОХРАНИТЬ**», и система вернет к рис. 16.

11.6. Пользователь, после ввода данных по ведомости дефектов должен отправить информацию на сервер ДЛОиМТ в порядке, изложенном в разделе 14 настоящего руководства.

### **12. Оформление акта приема передачи**

<span id="page-21-0"></span>12.1. Акт приема-передачи оформляется на вновь поступившее оборудование в течение года ввода информации.

12.2. Пользователь, находясь в окне на рис. 16, выбирает нужное оборудование и щелкает мышкой по этому оборудованию, а затем кликает мышкой на кнопку «**АКТ**», при этом загружается текст акта приема-передачи на рис. 28

# **AKT**

# приема – передачи медицинской техники 09/09/2015

Организация здравоохранения: НАРЫНСКОЕ МЕДИЦИНСКОЕ УЧИЛИЩЕ Компания поставщик: Неман-Фарм Представителем компании поставщика произведена работа по вводу в эксплуатацию прибора: Стерилизатор паровой (Автоклав) ВК-75-01 поставляемого по контракту Типы выполненных работ (описание выполненных работ):

Проблемы, возникшие при установке медицинской техники, заметки и отчет о выявленных недостатках

### Рис. 28

12.3. Пользователь распечатывает Акт приема-передачи, а потом пользователь должен кликнуть на кнопку «**Главная**».

12.4. Пользователь, после ввода данных по акту приема-передачи должен отправить информацию на сервер ДЛОиМТ в порядке, изложенном в разделе 14 настоящего руководства.

# <span id="page-22-0"></span>**13. Создание электронного файла в Excel**

13.1. Пользователь, находясь на страничке на рис. 16, кликает мышкой

на кнопку **в EXCEL**, и программа сгенерирует файл в папку «Загрузки» (Downloads) компьютерас наименованием «report».

13.2. При необходимости, пользователь может распечатать этот файл и производит сверку оборудования.

# **14. Отправка введенной информациина серверДЛОиМТ**

14.1. Пользователь после выполнения всех процедур, указанных в разделах 4-12, должен отправить всю информацию о добавлениях, изменениях и удалениях на сервер ДЛОиМТ.

14.2. Пользователь, находясь на страничке на рис. 16, кликает мышкой не кнопку «**Отправить изменения**», и система загрузит страничку на рис. 29.

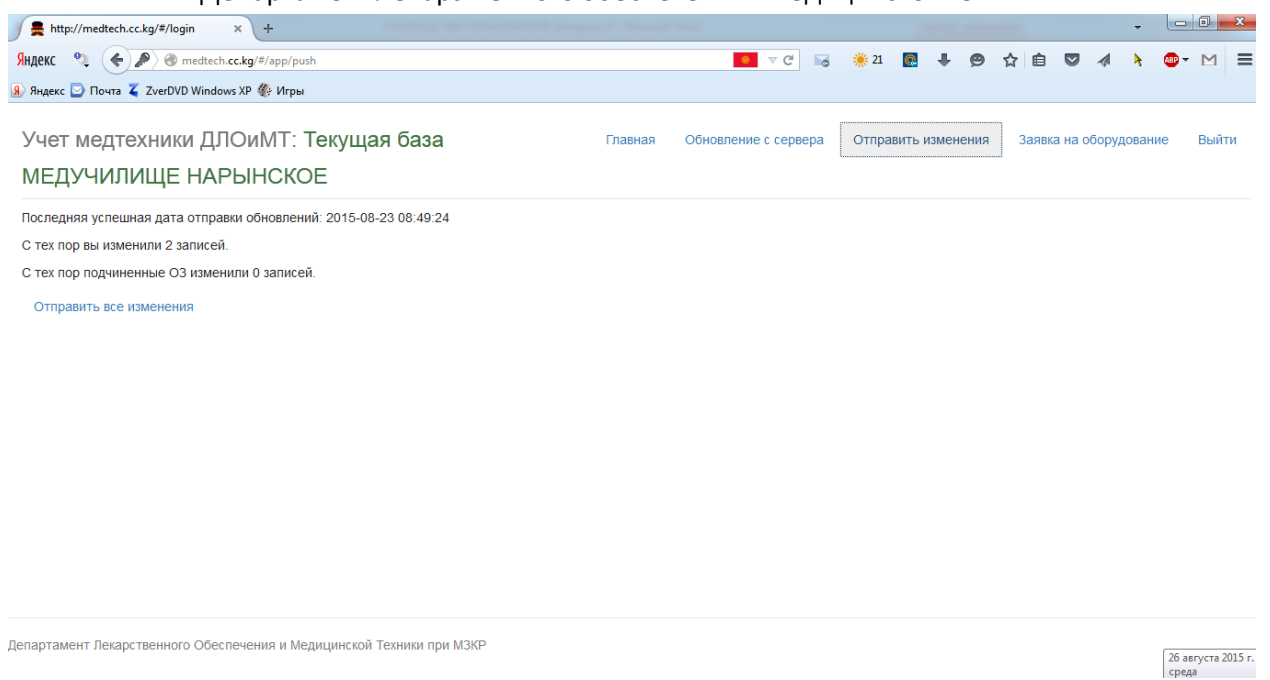

Рис. 29

14.3. Пользователь, находясь на страничке на рис. 29, кликает мышкой на команду «**Отправить все изменения**», и система после отправки всех изменений загрузит страничку на рис. 30.

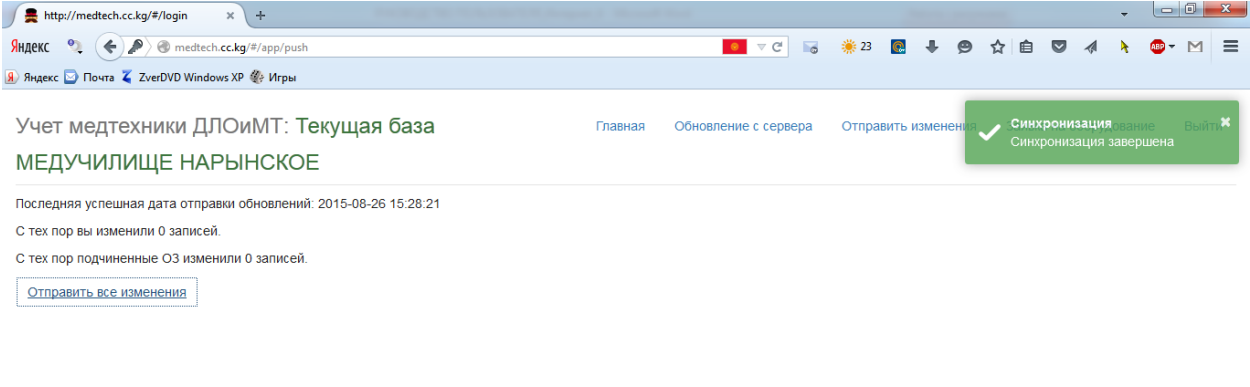

Департамент Лекарственного Обеспечения и Медицинской Техники при МЗКР

Рис. 30

14.4. Возврат на главную страничку, указанную на рис. 16, пользователь должен кликнуть на кнопку «**Главная**».

# <span id="page-24-0"></span>**15. Выход из системы**

15.1. Пользователь, находясь на страничке на рис. 16, кликает мышкой на кнопку «**Выйти**», и система загрузит страничку на рис. 1.

15.2. Чтобы выйти из странички на рис. 1, пользователь должен кликнуть на символ  $\mathbf{x}$ , и страничка Интернета закроется.